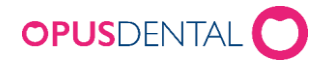

# Opus Online Client päivitys

## Ennen päivitystä

- 1. Avaa Opus Online Client
- 2. Avaa valikosta Web kohta Mukauttaminen ja rastita kohta Aktivoi huoltotila. Lopuksi Tallenna.

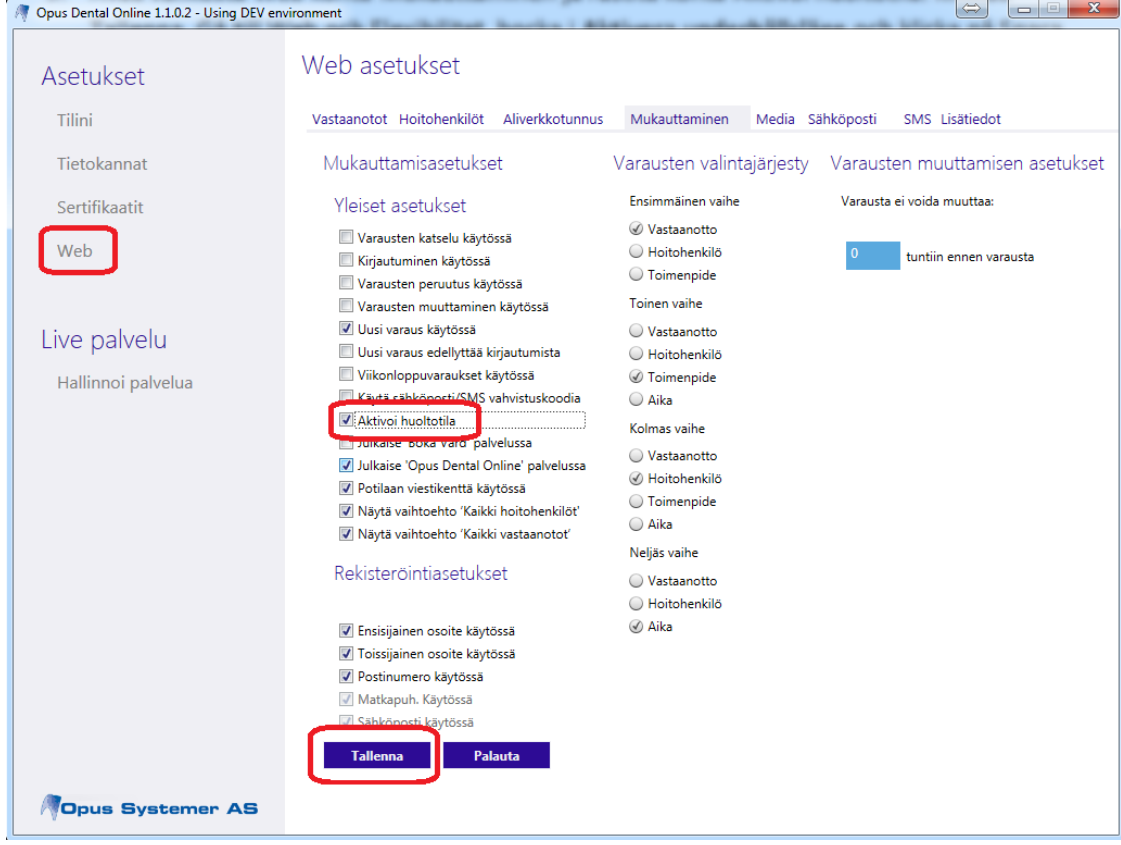

3. Valitse Live Palvelu  $\rightarrow$  Hallinnoi palvelua ja klikkaa Pysäytä OpusOnline palvelu

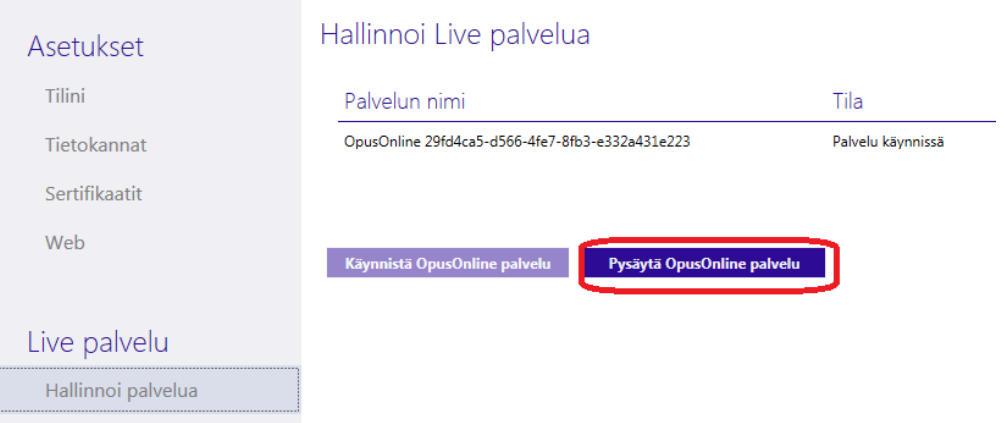

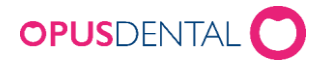

### Asenna Online Client

- 1. Käynnistä asennusohjelma
- 2. Klikkaa **Next**

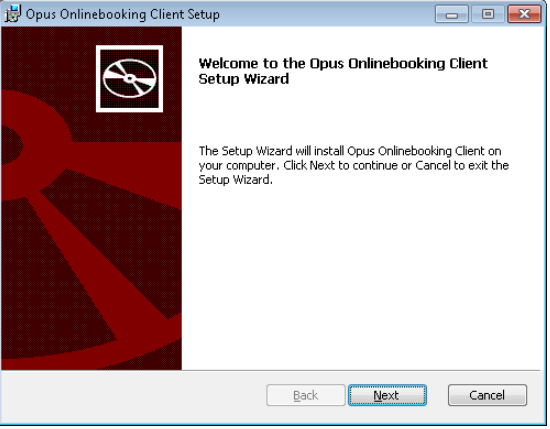

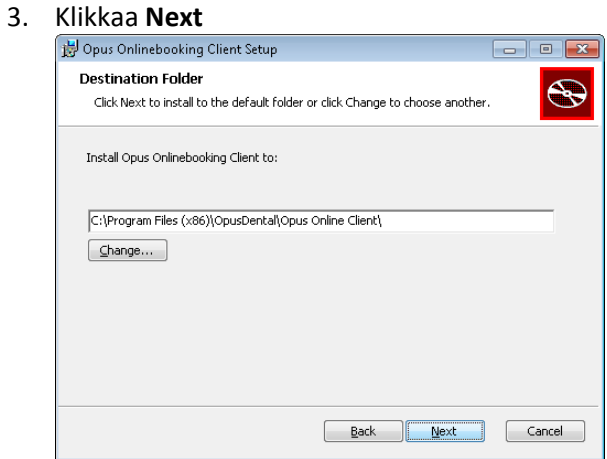

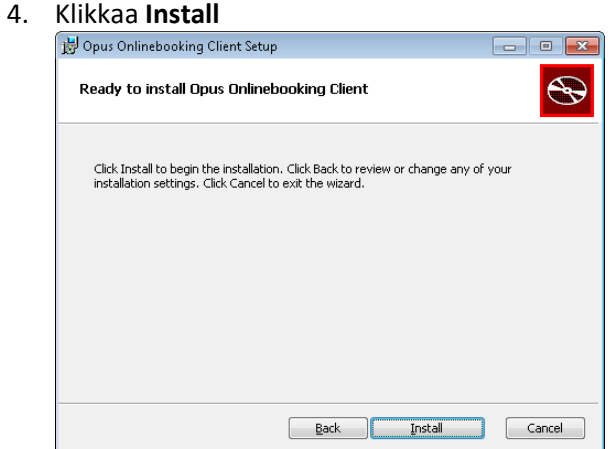

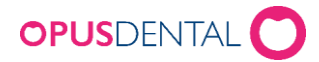

5. Klikkaa **Finish**

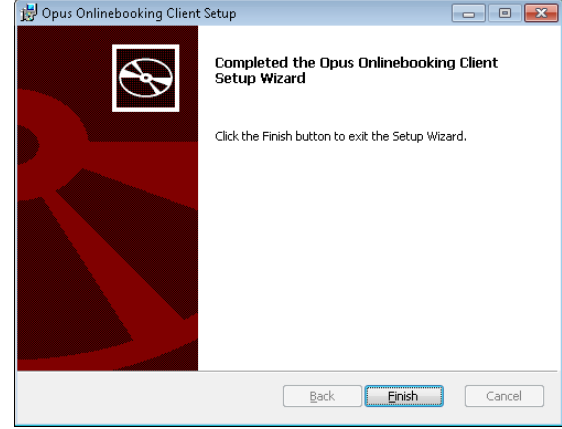

### Päivityksen jälkeen

- 1. Avaa Opus Online Client
- 2. Valitse Live Palvelu Hallinnoi palvelua ja klikkaa **Käynnistä OpusOnline palvelu**. Varmista että kaikki käynnistymistestit menevät virheettä läpi.  $\sim$

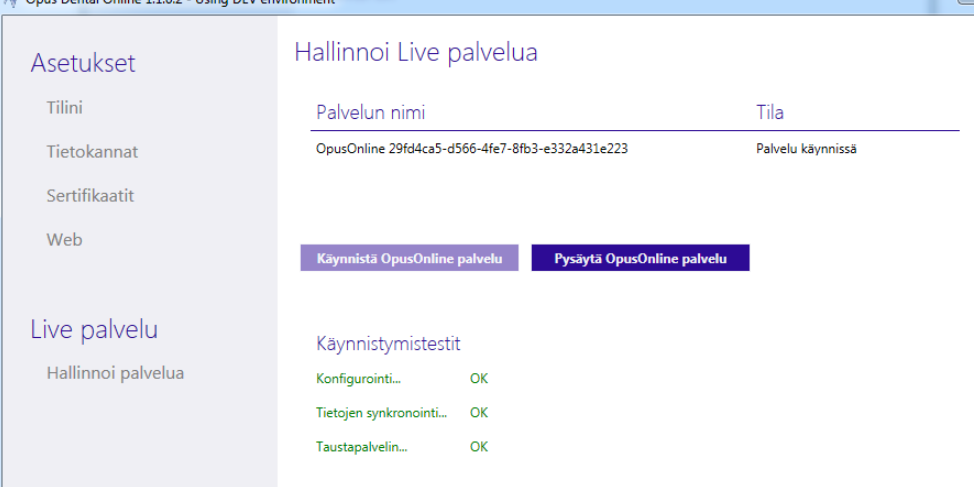

3. Valitse sitten Web Mukauttaminen. Ota rasti pois kohdasta **Aktivoi huoltotila**

Aktivoi huoltotila

4. Tallenna

**Tallenna**